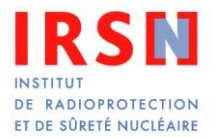

# **Guide pour l'importation des mesures par fichier CSV dans l'application NRD**

*Le mode opératoire permettant de réaliser l'importation de mesures dans une évaluation est fourni au chapitre 2 (pages 3 à 5). La lecture des autres chapitres de ce document n'est pas indispensable pour réaliser une importation.*

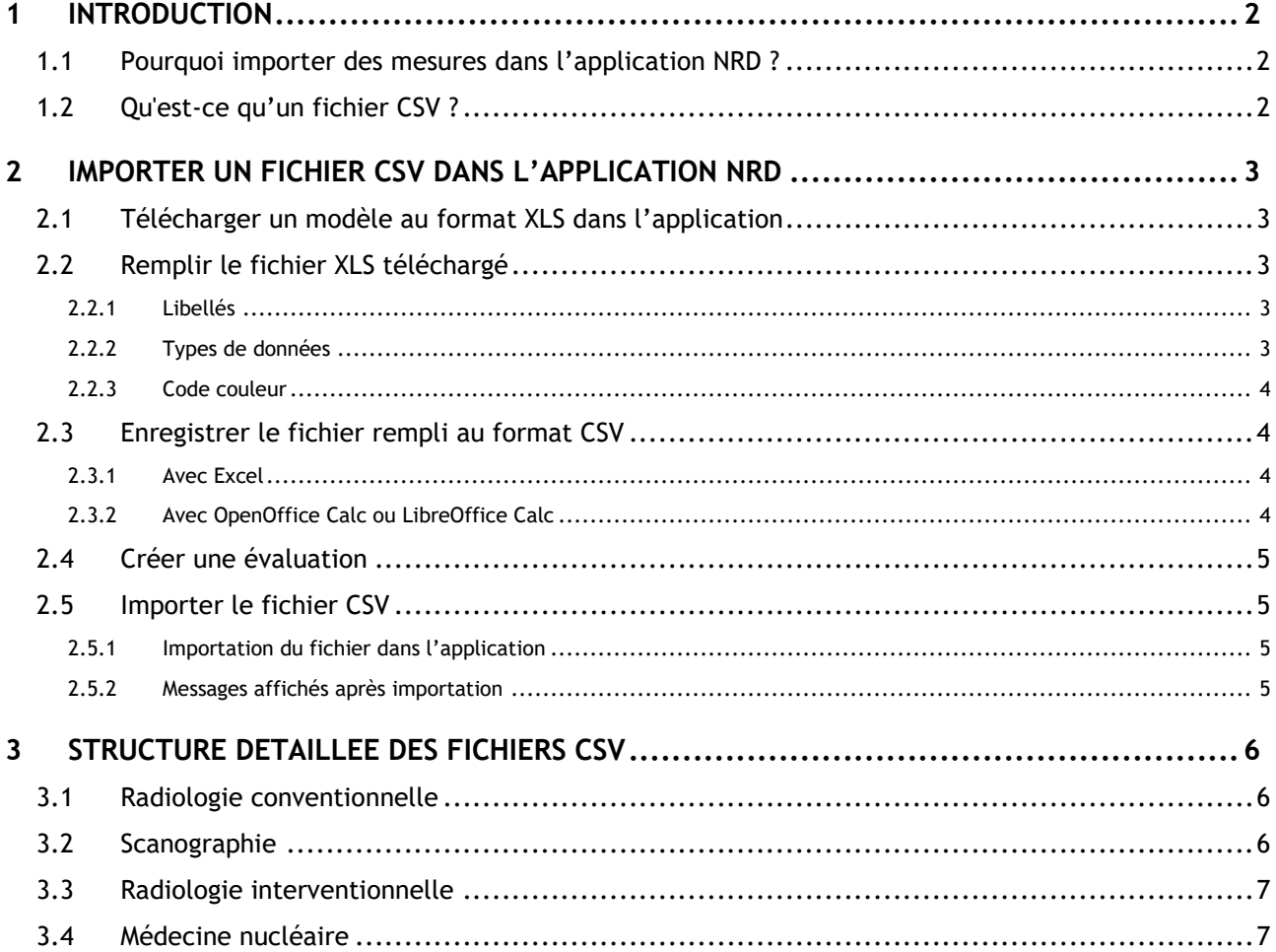

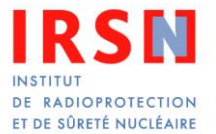

# <span id="page-1-0"></span>**1 INTRODUCTION**

### <span id="page-1-1"></span>*1.1 Pourquoi importer des mesures dans l'application NRD ?*

Conformément à la réglementation<sup>1</sup>, les évaluations dosimétriques créées dans l'application NRD doivent comprendre les données relevées sur des groupes de patients (sauf dans le cas de la mammographie et de l'orthopantomographie<sup>2</sup>) :

- au moins 30 patients en radiologie, scanographie et médecine nucléaire chez l'adulte ;
- au moins 10 patients en radiologie, scanographie et médecine nucléaire en pédiatrie ;
- au moins 10 patients en radiologie interventionnelle.

Les données correspondant à ces dizaines de patients (ou plus) peuvent être saisies, soit manuellement dans l'application, soit en remplissant un tableau avec un tableur (Microsoft Office Excel, Apache OpenOffice Calc, LibreOffice Calc…) et en important le fichier correspondant dans l'application.

L'importation des mesures permet de bénéficier de l'interface conviviale des tableurs (copier/coller…) pour saisir, et le cas échéant corriger, les données relatives aux mesures. Elle se révèle moins fastidieuse que la saisie manuelle.

## <span id="page-1-2"></span>*1.2 Qu'est-ce qu'un fichier CSV ?*

Un fichier CSV (*Comma Separated Values, valeurs séparées par des virgules*) est un fichier texte (extension *.csv* ou .*txt*), permettant de contenir les données d'un tableau. Chaque ligne du fichier correspond à une ligne du tableau et les cellules d'une même ligne sont séparées par une virgule (ou un point-virgule en France).

Un fichier CSV peut être édité à partir d'un tableur (Microsoft Office Excel, Apache OpenOffice Calc, LibreOffice Calc …) ou un éditeur de texte.

Les fichiers CSV à importer dans l'application NRD sont composés comme suit :

- sur la première ligne, les libellés des grandeurs à renseigner, séparés par des points-virgules « ; ».
- ensuite, à chaque ligne correspond une mesure pour laquelle les valeurs sont séparées par des points-virgules « ; ».

La structure détaillée des fichiers CSV à importer dans l'application NRD est précisée au chapitre 3, pour chaque type d'activité.

<sup>1</sup> Décision n°2019-DC-0667 de l'Autorité de sûreté nucléaire du 18 avril 2019 relative aux modalités d'évaluation des doses de rayonnements ionisants délivrées aux patients lors d'un acte de radiologie, de pratiques interventionnelles radioguidées ou de médecine nucléaire et à la mise à jour des niveaux de référence diagnostiques associés [\(https://nrd.irsn.fr/Ressources/Documents/Decision\\_NRD\\_2019.pdf\)](https://nrd.irsn.fr/Ressources/Documents/Decision_NRD_2019.pdf)

<sup>&</sup>lt;sup>2</sup> En mammographie et en orthopantomographie, les données dosimétriques sont à relever dans les rapports de contrôle de qualité externe des dispositifs médicaux.

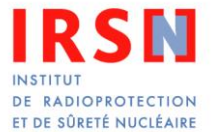

## <span id="page-2-0"></span>**2 IMPORTER UN FICHIER CSV DANS L'APPLICATION NRD**

Pour faciliter l'importation des mesures dans l'application NRD, des trames vierges de tableaux à remplir au format XLS (Microsoft Office Excel) sont fournies par l'application. Le présent chapitre décrit comment télécharger, remplir, enregistrer et importer ces fichiers, en utilisant Microsoft Office Excel, Apache OpenOffice Calc ou LibreOffice Calc.

## <span id="page-2-1"></span>*2.1 Télécharger un modèle au format XLS dans l'application*

Les fichiers modèles peuvent être téléchargés :

- dans la rubrique « aide et support » de l'application (tous les modèles) ;
- lors de la création d'une évaluation (modèle correspondant au type d'évaluation créé) ;

Ils sont également disponibles sur le site d'information dédié aux NRD :<https://nrd.irsn.fr/transmission>

Il existe 4 modèles différents :

- radiologie [*csv\_mesr\_nrd-radiologie-pds.xls*] ;
- scanographie [*csv\_mess\_nrd-scanographie.xls*] ;
- radiologie interventionnelle [*csv\_mesri\_nrd-radiologie-interv.xls*] ;
- médecine nucléaire [*csv\_mesn\_nrd-mn.xls*].

*Remarque : s'agissant de la mammographie et de l'orthopantomographie, les données sont à relever dans les rapports de contrôle de qualité externe. Compte tenu de la faible quantité de données à transmettre, l'importation des données n'a aucun intérêt.*

## <span id="page-2-2"></span>*2.2 Remplir le fichier XLS téléchargé*

Une fois téléchargés, les modèles XLS peuvent être ouverts et édités avec Microsoft Office Excel, Apache OpenOffice Calc ou LibreOffice Calc. Ces fichiers ont été conçus pour faciliter la saisie de données et éviter les erreurs lors de l'importation.

#### <span id="page-2-3"></span>2.2.1 Libellés

Chaque modèle comprend une première ligne (cellules mauves) contenant les libellés des différents champs à renseigner. Attention ! ces libellés ne doivent absolument pas être modifiés, sinon l'importation des données ne se déroulera pas correctement par la suite. En positionnant le curseur de la souris sur une cellule de cette première ligne, un commentaire précisant comment remplir la colonne correspondante apparaît.

#### <span id="page-2-4"></span>2.2.2 Types de données

Les données à inscrire dans les cellules peuvent être de 3 types différents :

- Nombre entier (poids, tension…)
- Nombre décimal (dose à l'entrée, pitch…)
- Référence (nombre entier associé à un élément d'une liste). En sélectionnant la cellule, les correspondances sont rappelées, et une liste propose les différentes valeurs possibles.

Les modèles XLS sont concus pour refuser des valeurs ne correspondant pas au type demandé, afin que l'importation se déroule sans erreur.

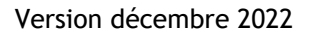

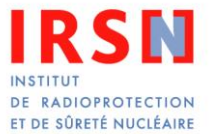

#### <span id="page-3-0"></span>2.2.3 Code couleur

Afin de faciliter la saisie, les cellules à renseigner peuvent prendre plusieurs couleurs :

- orange : le remplissage de la cellule est obligatoire ;
- jaune : le remplissage de la cellule est conditionnel (exemple : en scanographie, il convient de renseigner, soit le pitch (pas), soit l'avance de table et la collimation) ;
- vert : le remplissage de la cellule est facultatif.

Une fois correctement renseignées les cellules initialement orange ou jaune deviennent vertes (sauf en médecine nucléaire, voir §3.3). Une fois que toutes les cellules à remplir sont devenues vertes, le fichier est prêt à être converti au format CSV et importé dans l'application NRD.

Le code couleur décrit n'est appliqué qu'aux 30 lignes (10 en radiologie interventionnelle) correspondant aux mesures requises dans une évaluation. En pédiatrie, 10 lignes au moins doivent être remplies. Il est possible d'éditer et d'importer un fichier contenant plus de 30 mesures, en poursuivant le remplissage des colonnes.

### <span id="page-3-1"></span>*2.3 Enregistrer le fichier rempli au format CSV*

Une fois le fichier correctement rempli (toutes les cellules colorées doivent être devenues vertes, sauf en médecine nucléaire, voir §3.3) et avant sa conversion au format CSV, il est conseillé d'en enregistrer une copie au format XLS (ou ODS), afin de pouvoir l'utiliser pour une éventuelle correction. En effet, lors de la conversion au format CSV, seules les valeurs des cellules sont conservées. Les fichiers au format CSV ne contiennent plus l'aide au remplissage (commentaires, formatage des données, couleurs…).

Lors de leur enregistrement, le nom des fichiers XLS (ou ODS) et CSV peut être modifié librement pour le rendre plus explicite (ex : bassin-adulte-2012.csv, thyroide-99mTc-2013.csv…). Seule la structure des fichiers doit être impérativement conservée pour que l'importation se déroule sans erreur.

L'enregistrement du fichier XLS au format CSV s'effectue de façon différente en fonction du tableur utilisé.

#### <span id="page-3-2"></span>2.3.1 Avec Excel

Pour enregistrer le fichier XLS au format CSV :

- 1. Dans le menu **Fichier** sélectionner **Enregistrer sous**
- 2. Dans la fenêtre qui s'ouvre, sélectionner **CSV (séparateur : point-virgule)** comme **Type de fichier**, puis **Enregistrer** le document
- 3. Un message d'alerte indique que des informations sont non compatibles avec le format CSV. Répondre **Oui** (en acceptant de perdre des fonctionnalités)

#### <span id="page-3-3"></span>2.3.2 Avec OpenOffice Calc ou LibreOffice Calc

Pour enregistrer le fichier XLS (ou ODS) au format CSV :

- 1. Dans le menu **Fichier** sélectionner **Enregistrer sous**
- 2. Dans la fenêtre qui s'ouvre, sélectionner **Texte CSV (.csv)** comme **Type de fichier**, puis **Enregistrer** le document
- 3. Un message d'avertissement indique que des formatages ou du contenu ne pourront pas être enregistrés dans le format choisi « Texte CSV ». Choisir **Conserver le format actuel** ou **Utiliser le format Texte CSV** selon la version
- 4. Dans la nouvelle fenêtre qui s'ouvre, le point-virgule doit être choisi comme **Séparateur de champ** (au lieu de la virgule proposée par défaut)

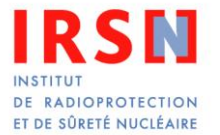

## <span id="page-4-0"></span>*2.4 Créer une évaluation*

Cette étape peut être indifféremment réalisée avant ou après le téléchargement, le remplissage et l'enregistrement du fichier à importer.

<span id="page-4-1"></span>L'importation du fichier CSV ne devient possible que lorsque l'ensemble des données globales concernant l'évaluation ont été correctement renseignées.

## *2.5 Importer le fichier CSV*

#### <span id="page-4-2"></span>2.5.1 Importation du fichier dans l'application

Une fois l'évaluation créée, l'importation est réalisée en cliquant sur le bouton **Importer à partir d'un fichier .csv**, puis en sélectionnant le fichier CSV (et non le fichier XLS non importable par l'application).

**ATTENTION ! Une importation réinitialise entièrement la liste des mesures. Les mesures précédemment créées par saisie manuelle ou par importation d'un fichier CSV sont perdues.**

#### <span id="page-4-3"></span>2.5.2 Messages affichés après importation

A la fin de l'importation, des messages indiquant le bon déroulement du processus d'importation ou signalant les erreurs rencontrées sont affichés par l'application :

- en vert, les messages confirmant l'importation d'une ligne du fichier (une mesure) ;
- en rouge, les messages indiquant une erreur de reprise d'une ligne ou de la totalité du fichier ;
- en bleu, les messages indiquant une erreur non bloquante.

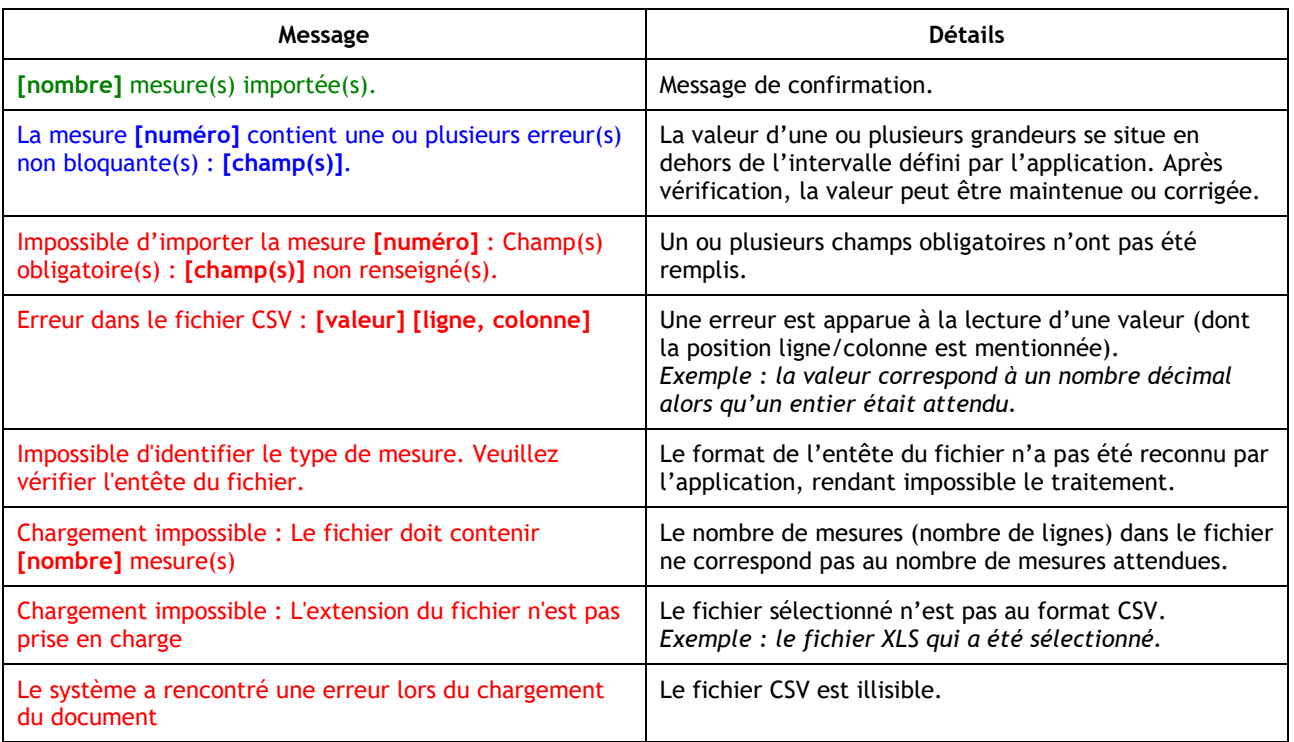

En utilisant, sans y apporter de modifications, le modèle XLS correspondant à l'évaluation en cours de création, aucune erreur bloquante ne doit normalement se produire lors de l'importation du fichier CSV.

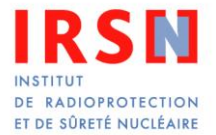

# <span id="page-5-0"></span>**3 STRUCTURE DETAILLEE DES FICHIERS CSV**

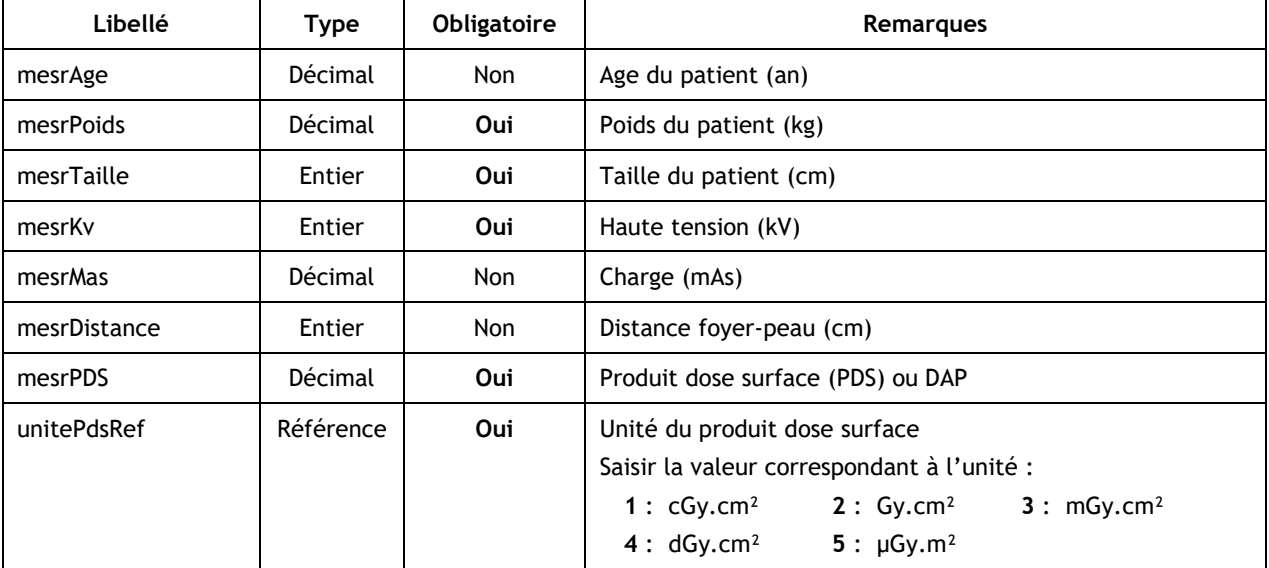

## <span id="page-5-1"></span>*3.1 Radiologie conventionnelle*

## <span id="page-5-2"></span>*3.2 Scanographie*

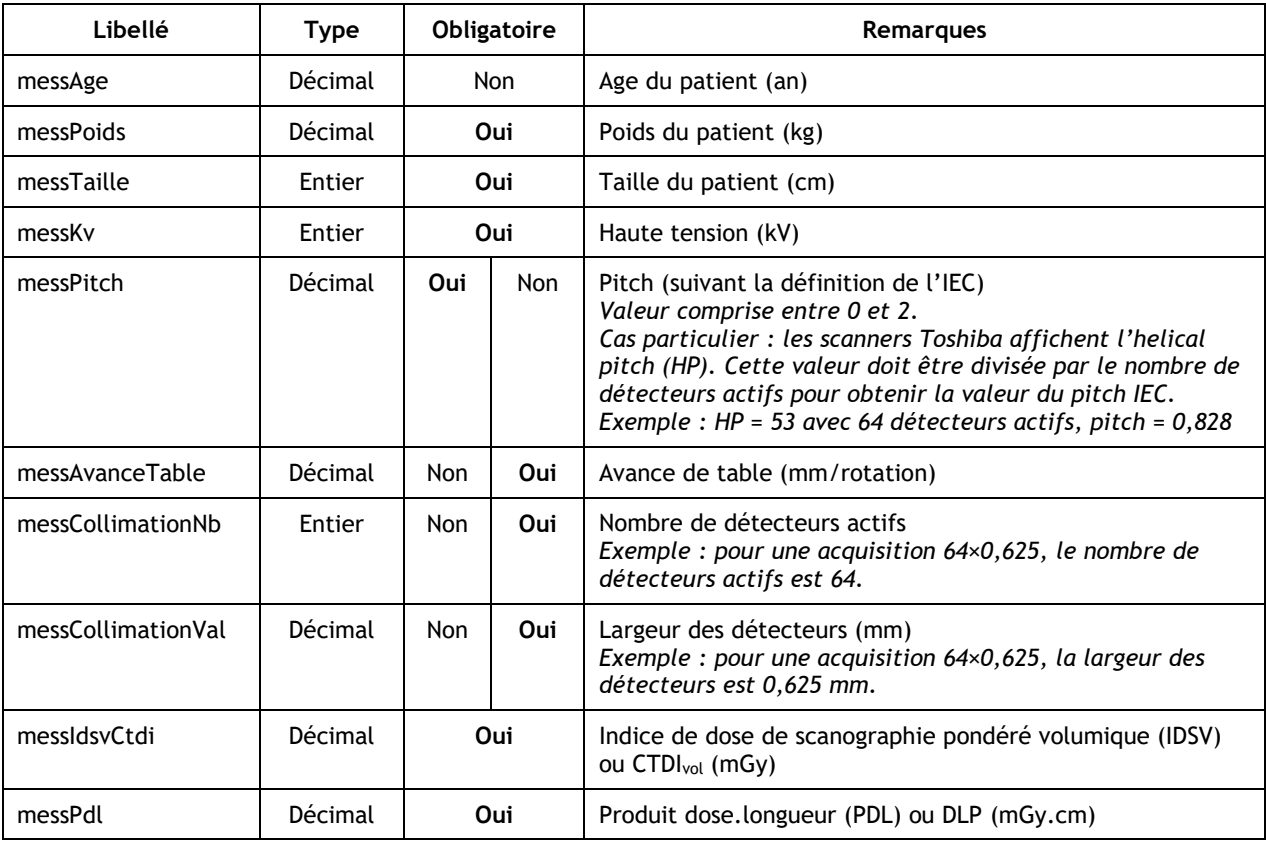

*Renseigner au choix :*

- *soit le pitch ;*
- *soit l'avance de table et la collimation (nombre et largeur des détecteurs).*

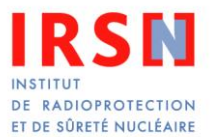

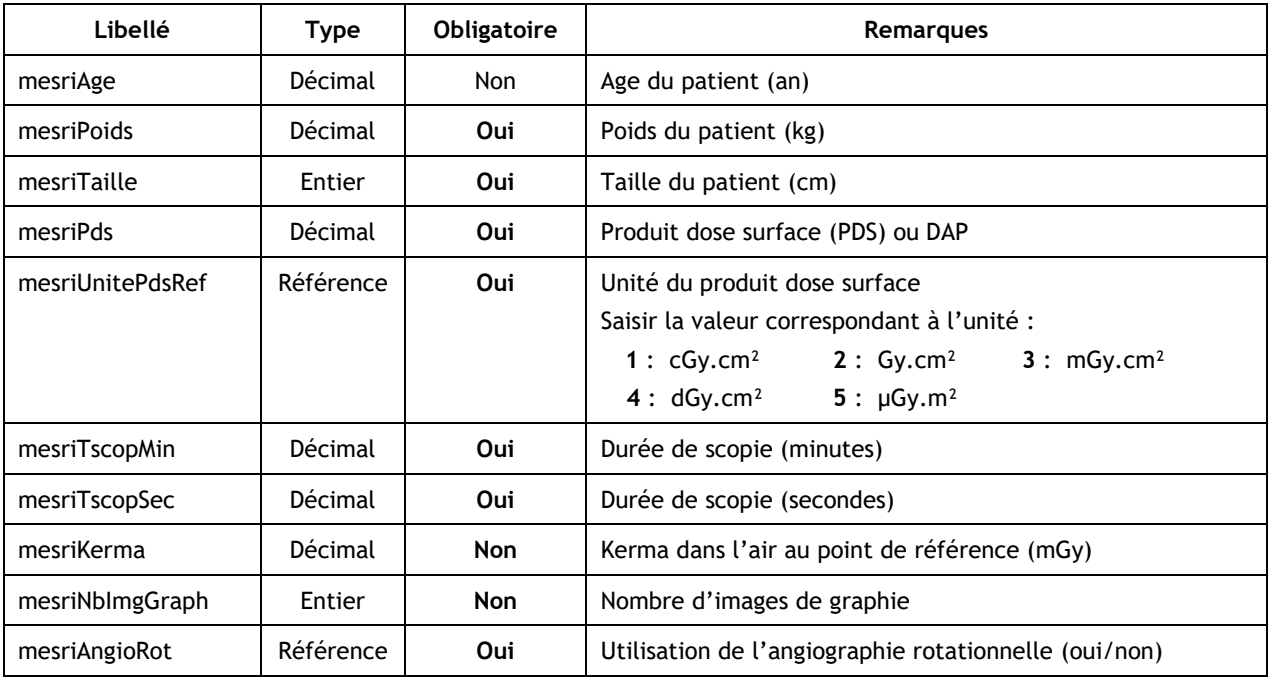

## <span id="page-6-0"></span>*3.3 Radiologie interventionnelle*

## <span id="page-6-1"></span>*3.4 Médecine nucléaire*

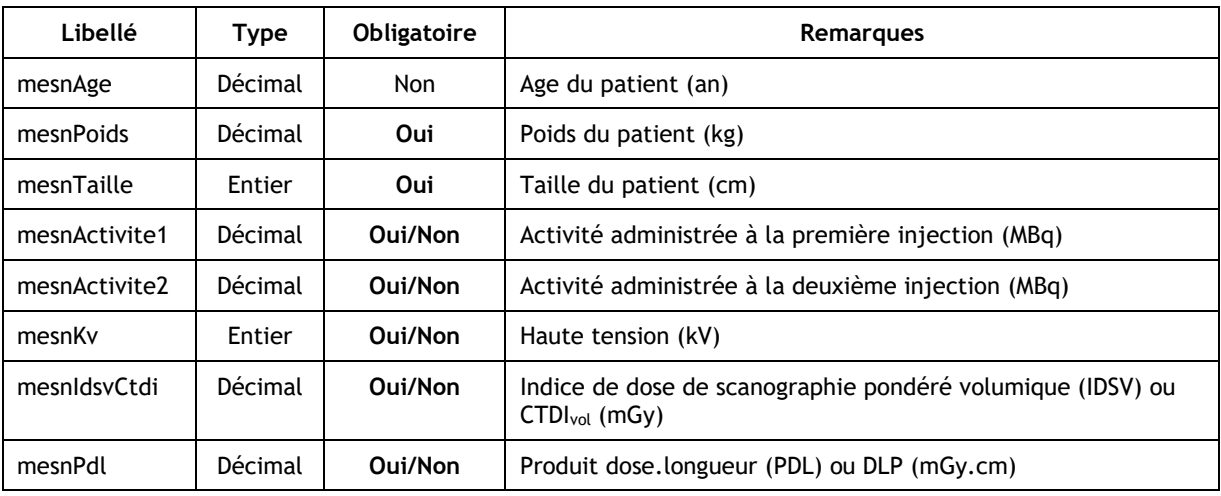

*Règles de saisie pour la médecine nucléaire :*

- *mesnActivite1 est obligatoire sauf en cas de saisie de données TDM seules ;*
- *mesnActivite2 est obligatoire pour la tomoscintigraphie myocardique ;*
- *mesnKv / mesnIdsvCtdi / mesnPdl sont obligatoires en cas de saisie de données TEP+TDM ou de données TDM seules.*

Les données de TEP et de TDM peuvent être saisies au choix séparément (possibilité de groupes de *patients différents) ou ensemble (quand il est possible d'associer données TEP et TDM pour un même patient)*